# **WBSCM Cancel Receipts**

Direct Ship Recipient Agencies (RAs) use this procedure to cancel a shipment receipt where all information has been entered and submitted incorrectly for a line item and needs to be re-entered. Shipment receipts can only be cancelled before an ASN (Automatic Shipment Notification) has been entered.

#### **Step 1**

### **Select Order to Receipt**

In WBSCM, log in using RA Ship-To credentials

- 1. Select the "**Operations"** tab
- 2. Click "**Shipment Receipts"**
- 3. In the **Enter Shipment Receipt** screen, enter the Purchase Order number, Sales Order number, *or* Requisition number in the "**Order Number"** field
- 4. Click the "**Search"** button

## **Cancel Line Item(s)**

- 1. On the **Enter Shipment Receipt Details** screen, click the check box in the **Further Actions** column for the line item to cancel
- 2. Confirm **ASN Number** and **BOL #** fields are blank for the selected line items. If fields are not blank, the line item cannot be cancelled. **\*Scroll right as needed to access BOL# fields**
- 3. Click the "**Cancel Receipt"** button
- 4. Click the **"Yes"** button on the **Goods Receipt Cancellation Process** pop-up box to confirm the receipt will be cancelled for the selected line item(s)

#### **After Submission**

- Confirmation message **"Goods Receipt cancelled successfully"** is generated upon successful cancellation
- Status for line item(s) updated from "**Recpt Processed" to "Missing ASN"**
- Once shipment receipt is cancelled, line item(s) are available to re-enter shipment receipt correctly

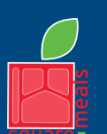

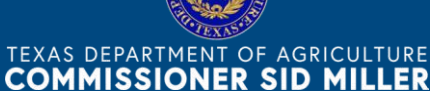

Fraud Hotline: 1-866-5-FRAUD-4 or 1-866-537-2834 | P.O. Box 12847 | Austin, TX 78711 Toll Free: (877) TEX-MEAL | For the hearing impaired: (800) 735-2989 (TTY)

Food and Nutrition Division National School Lunch Program

national Culture Culture Culture Culture Product Was funded by COD.<br>This institution is an equal opportunity provider. This product was funded by USDA.

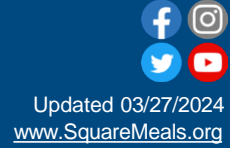

**Step 2**